## 問 題

ツールパネル・フィルタパネルが表⽰されません。

対象製品

「V-nas」シリーズ全般

### 回答

下記コマンドにて表示状態をご確認ください。

### 操作手順

#### 対象コマンド:

[V-nas 標準モード]:[表⽰]タブ−[ウィンドウ]カテゴリ−『ツールパネル/フィルタパネル』コマンド [設定]タブ−[ユーザー]カテゴリ−『レイアウトの設定』コマンド

[V-nas クラシックモード]:『ウィンドウ−ツールパネル/フィルタパネル』コマンド

#### 『設定−ユーザー設定−レイアウト』コマンド

[V-nas 専⽤ CAD]:『設定−ユーザー設定−ツールパネル』コマンド

# 表示状態の確認(V-nas シリーズ共通)

『ウィンドウ−ツールパネル』、『ウィンドウ−フィルタパネル』コマンドにレ点がついているかご確認くださ い。

### パネル位置の初期化(V-nas・V-nasClair Ver2000 シリーズ)

- 1、『設定−ユーザー設定−レイアウト』コマンドを実⾏します。
- 2、【レイアウトの設定:ダイアログ】にて「ドッキング」グループの[初期化]ボタン(\*)を押し、[OK]ボタン でダイアログを終了します。
- \* 同ダイアログ内に初期化ボタンは複数あります。初期化ボタンの場所にご注意ください。

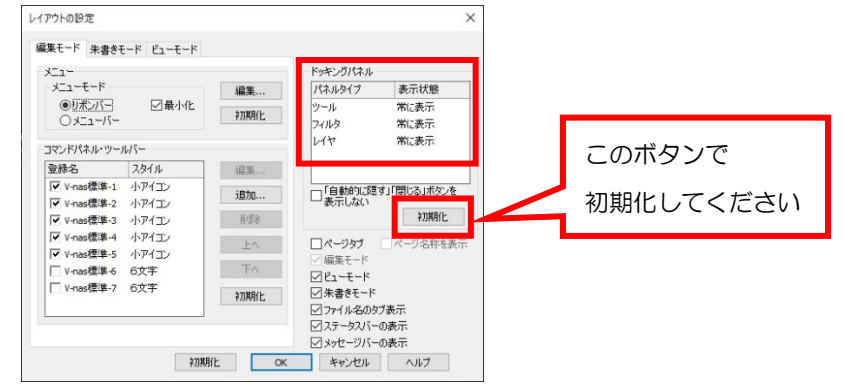

個人利用目的以外の利用、無断転載、複製を禁じます。 当社著作権について ( https://www.kts.co.jp/msg/cpyrighty.html ) Copyright (C) KAWADA TECHNOSYSYTEM CO.LTD. All Rights Reserved.

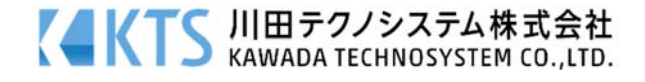

# パネル位置の初期化 (V-nas 専用 CAD シリーズ)

- 1、『設定−ユーザー設定−ツールパネル』コマンドを実⾏します。
- 2、【ツールパネルの設定:ダイアログ】にて画面一番下の[初期化]ボタンをクリックし位置の初期化を行って ください。

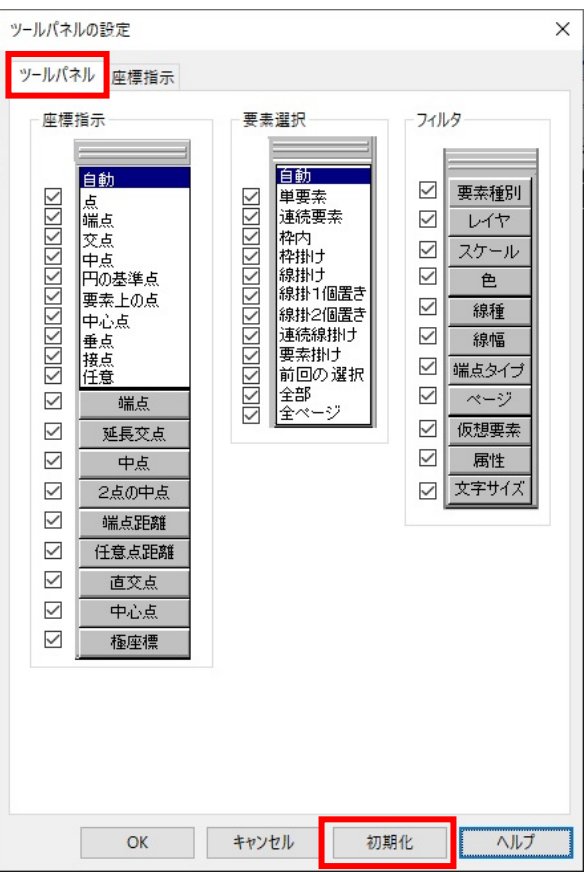

個人利用目的以外の利用、無断転載、複製を禁じます。 当社著作権について (https://www.kts.co.jp/msg/cpyrighty.html) Copyright (C) KAWADA TECHNOSYSYTEM CO.LTD. All Rights Reserved.

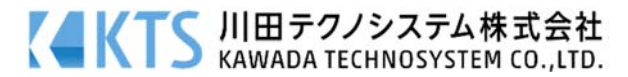